# HELPPO ALOITUSOPAS

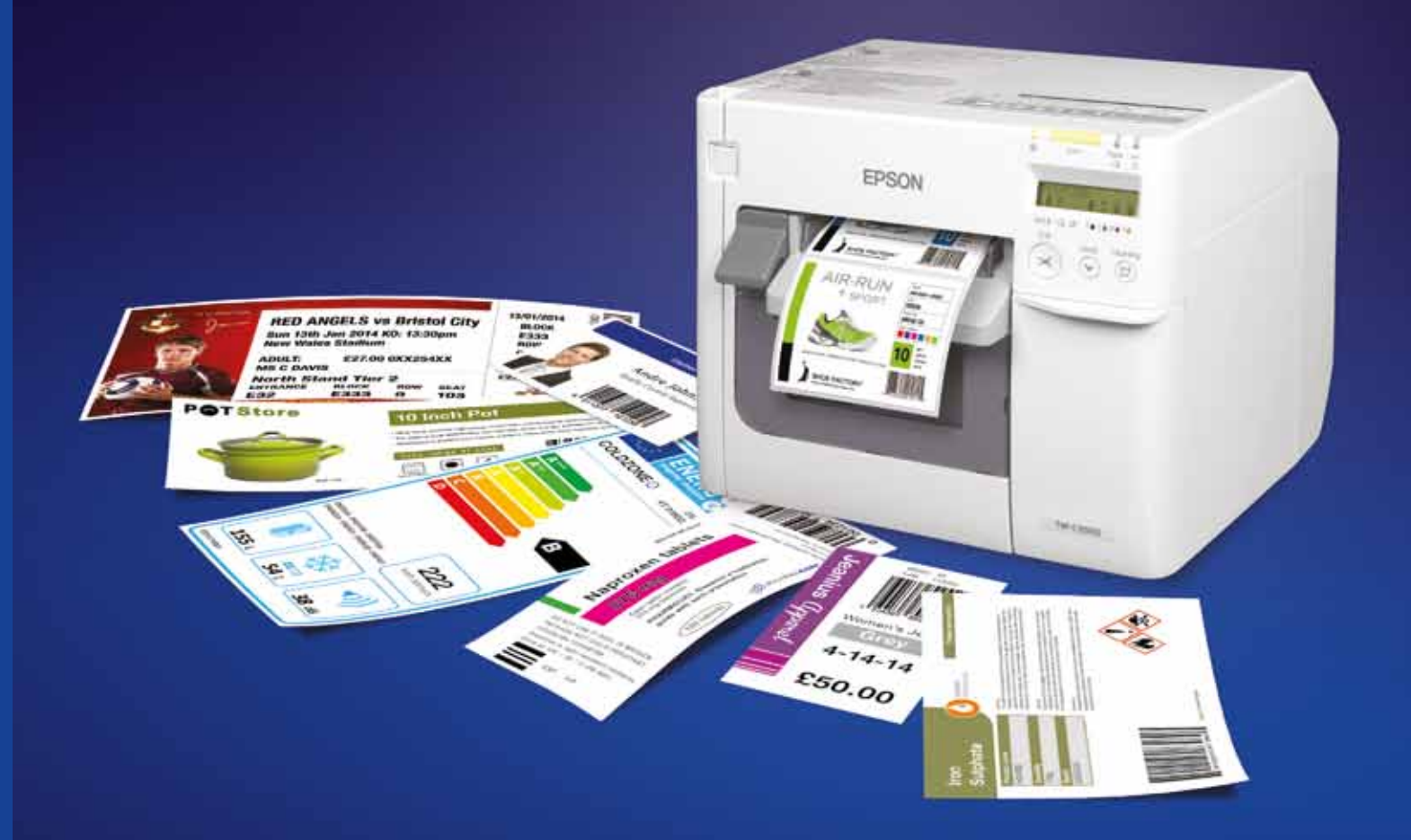

ide\_1FI\_08/15 A186\_C3500 Easy Start up guide\_1FI\_08/15  $\mathbf{R}$ 

Lisätietoja saat osoitteesta www.epson.fi tai ottamalla yhteyttä paikalliseen Epson-edustajaan.

Epson Suomi Tuotetietoa: puh. 020 155 2091 Tekninen tuki: puh. 020 155 2090 Faksi: 020 155 2092 finland@epson.co.uk www.epson.fi

Tavaramerkit ja rekisteröidyt tavaramerkit ovat Seiko Epson Corporationin tai omistajiensa omaisuutta. Tuotetietoja voidaan muuttaa ilman ennakkoilmoitusta.

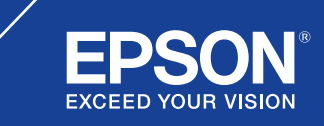

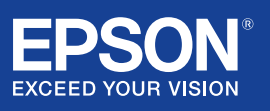

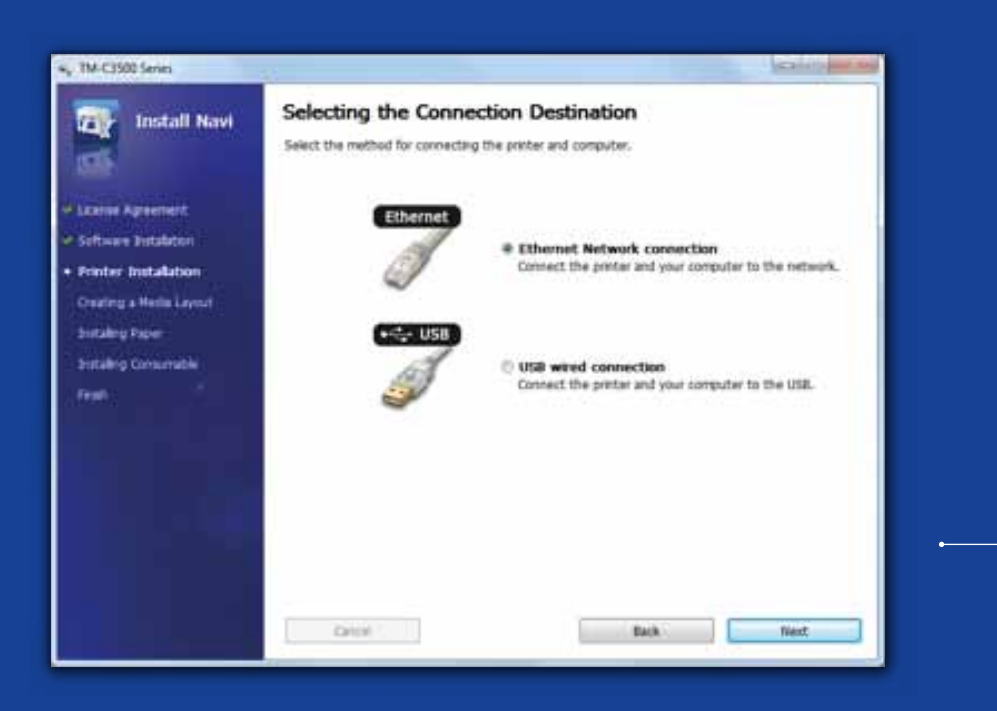

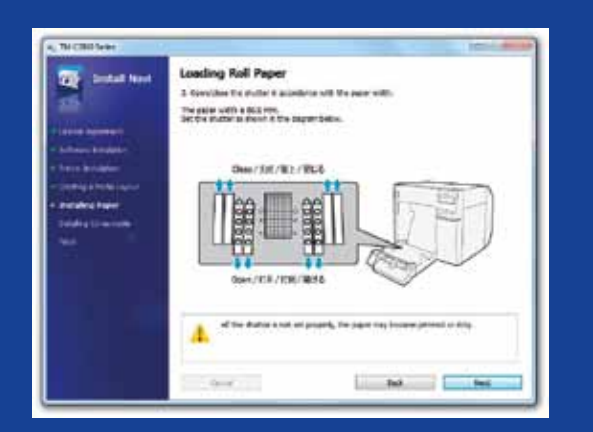

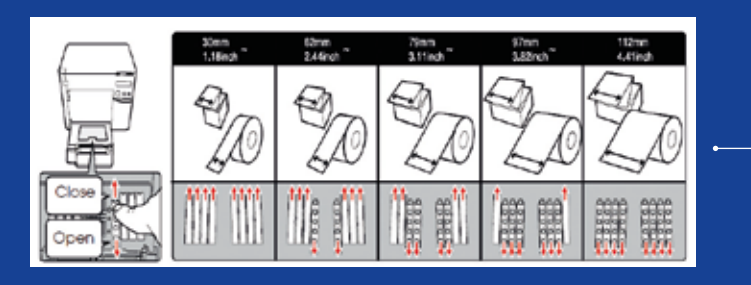

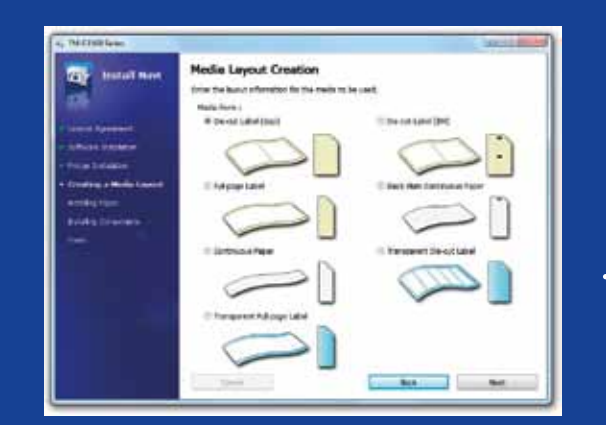

# ColorWorks C3500 TULOSTIMEN MÄÄRITYS

ColorWorks C3500:n mukana toimitetaan CD, joka sisältää seuraavat ohjelmistot:

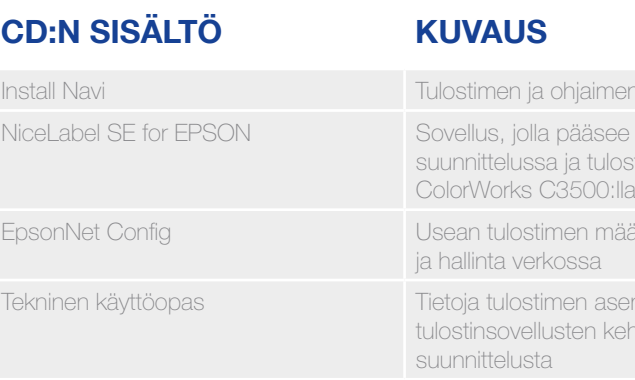

Asenna ColorWorks C3500 käynnistämällä Install Navi -ohjelmisto ja noudattamalla kuvallisia ohjeita, jotka opastavat tulostimen asennuksessa virtajohdon kytkemisestä aina tulostinohjaimen asentamiseen.

Tämä on EPSON Navi -ohjelmiston asennusnäyttö.

Rullapaperisuojan suljin on säädettävä käytettävän tulostusmateriaalin leveyden mukaan. Jos sulkimen asetukset eivät ole oikeat, tuloksena voi olla paperitukos tai mustetahrat tulostusmateriaalissa.

Katso tulostimen päällä olevaa tarraa.

On tärkeää varmistaa, että käytettävä tulostusmateriaalin tunnistusasetus on oikea. Tulostusmateriaalityypin mukaan tunnistusasetukseksi voidaan määrittää Black Mark, Gap tai No detection. Väärät asetukset voivat aiheuttaa Media Form Error -virheen.

n ohjattu asennus alkuun tarrojen stamisessa ärittäminen

ennuksesta sekä hityksestä ja

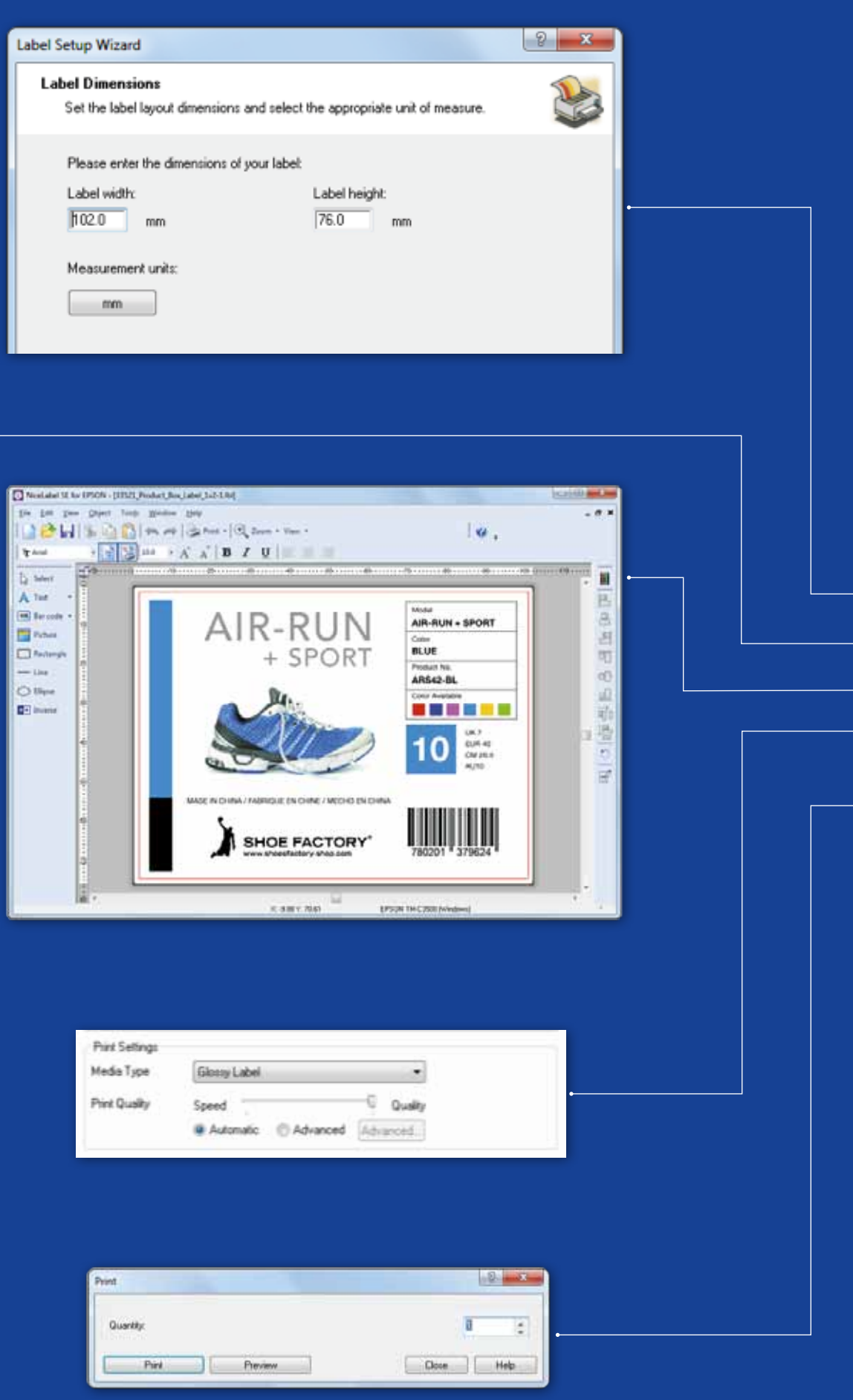

# ColorWorks C3500 Ensimmäisen tarran tulostaminen (mukana olevalla NiceLabel-ohjelmistolla)

- 1. Määritä uuden tarran koko.
- 2. Lisää tekstiä, viivakoodi, kuva tai grafiikkaa.
- 3. Väritä tarran sisältö Color-painikkeella (esim. teksti/kuva).
- 4. Valitse File  **Printer Settings ja muuta tulostusmateriaaliasetuksia** (esim. Matte, Glossy, Synthetic) tai laatuasetuksia ja vahvista valitsemalla OK.
- 5. Valitse File → Print … ja tulosta ensimmäinen tarra valitsemalla Print.

Huomautus: Kaikkien ColorWorks C3500 -väritarratulostinten mukana toimitetaan NiceLabel Starter Edition (SE) for EPSON -ohjelmisto. NiceLabel sisältää EPSON Printer Driver Interface (EPDI) -rajapinnan. Tämän API-rajapinnan avulla ohjaimen asetuksia voi muuttaa käyttäjän sovelluksesta.

NiceLabel-sovelluksen käynnistäminen

## ColorWorks C3500 Ensimmäisen tarran tulostaminen (muilla ohjelmistoilla)

Huomautus: Sovelluksissa, joissa ei ole EPSON Printer Driver Interface (EPDI) -rajapintaa, on käytettävä ohjaimen ennalta määrittämiä tarrakokoja.

1. Rekisteröi uusi tarrakoko.

a) Avaa ColorWorks C3500 -tulostinohjaimen ikkuna (Devices & Printers -> napsauta hiiren oikealla painikkeella Epson ColorWorks C3500 -> napsauta Printing Preferences).

b) Valitse User Defined.

c) Kirjoita tarrakoon nimi (esimerkiksi "Kengän etiketti").

d) Valitse tulostusmateriaalimuoto.

e) Kirjoita tarran leveys ja korkeus.

f) Valitse Add.

### TULOSTUSMATERIAALIN SIJOITUKSEN **KUVAUS**

- 2. Avaa tarran suunnittelutiedosto Windows-vakio-ohjelmistossa – (esimerkiksi Microsoft Photo Viewerissä, jos kyseessä on kuvatiedosto).
- 3. Valitse Print (tai paina Ctrl + P).
	- Tee Print Menu -ikkunassa seuraavat valinnat:
	- a. Valitse Printer-kohdassa "EPSON ColorWorks C3500".
	- b. Valitse Paper size -kohdassa "Kengän etiketti".
	- c. Valitse Quality-kohdassa Quality tai Speed.
	- d. Valitse Paper type -kohdassa tulostusmateriaalityyppi, jota haluat käyttää (esimerkiksi glossy label).
- Kirjoita, kuinka monta tarraa haluat tulostaa, ja valitse Print. 5 6

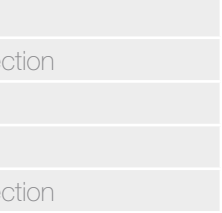

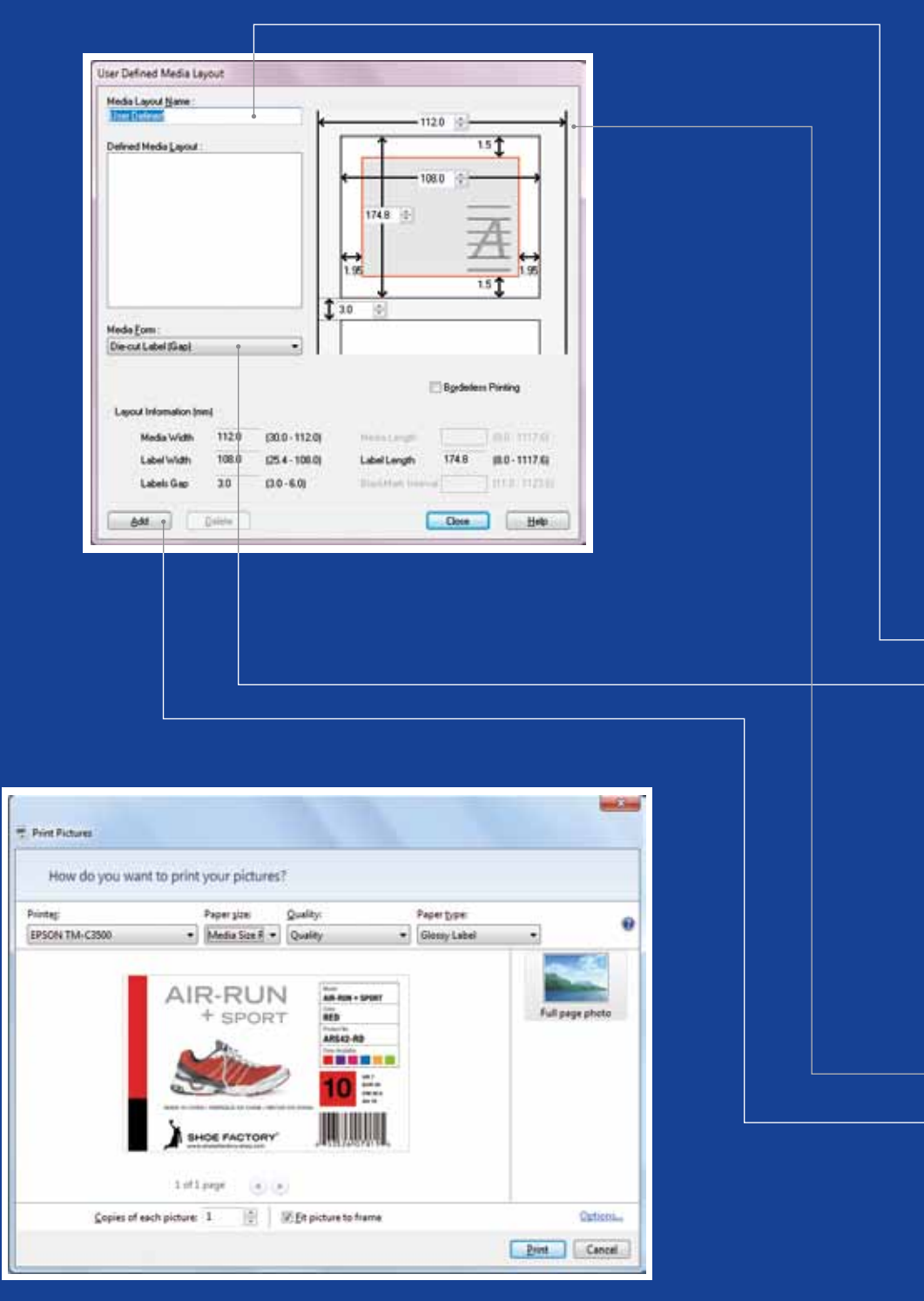

Microsoft Photo Viewer (Windows 7)

## TUNNISTUSASETUS

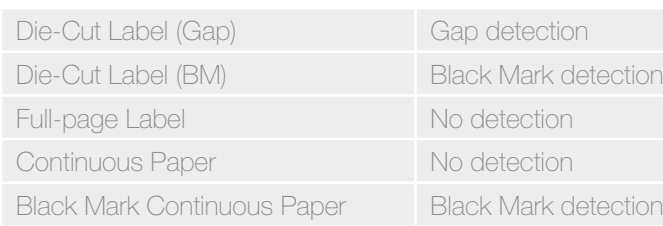

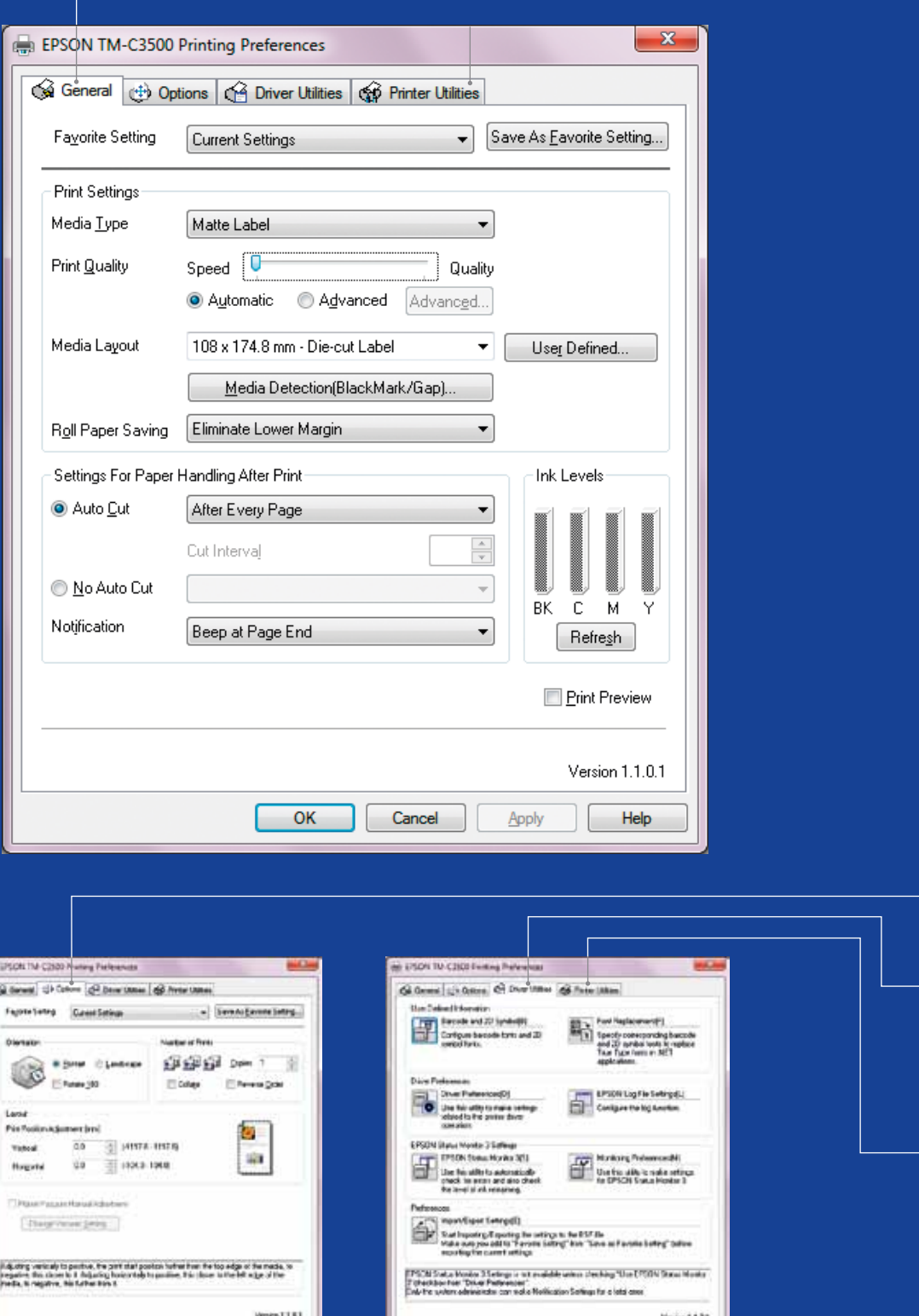

 $[...]$  (see )  $...$  )  $...$ 

# ColorWorks C3500 **OHJAIN**

Eri asetuksia ja toimintoja voi käyttää EPSON ColorWorks C3500 -ohjaimessa useiden välilehtien kautta. Tässä on yleiskatsaus:

- 1. General-välilehti
- Print Settings => Media Type (Plain, Matte, Glossy);

Seuraavassa taulukossa on tarkempi kuvaus avattavassa valikossa käytettävissä olevista tulostusmateriaalityypin asetuksista.

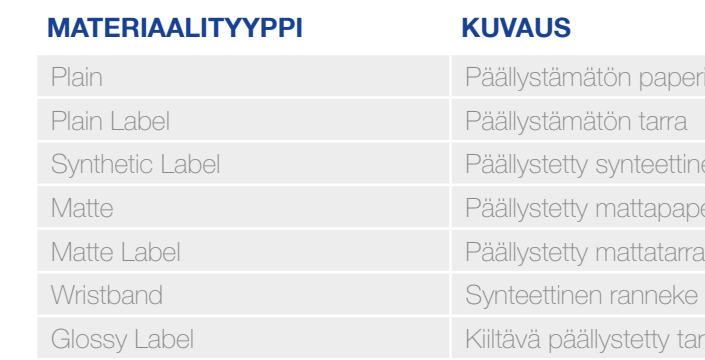

paperi teettinen tarra tapaperi etty tarra

Tulostuslaadun (nopeus/laatu) asetukset

– Media Layout

 (tulostusmateriaalin koon määritys); Roll Paper Saving (tarrojen reunusten eliminointi)

- Leikkuriasetukset => Auto cut / No Auto cut
- Merkkiäänen asetukset => Beep (when label printed) / No beep
- 2. Options:
- Muuta tulostussuuntaa (Portrait/Landscape)
- 3. Driver Utilities:
	- Ohjainasetukset (mittayksiköt, tilanvalvontaohjelma jne.)
	- Sisäiset viivakoodin tulostuslaitteistot
	- Ohjainasetusten tuonti/vienti
- 4. Ylläpito ja apuohjelmat
	-
- Manual Head Cleaning => suorita tulostuspään puhdistus, jos suuttimet ovat tukossa
- Printer Settings => katso seuraava luku

– Nozzle Check => tulostamalla suuttimen tarkistuskuvion näet, onko yksikään suutin tukossa

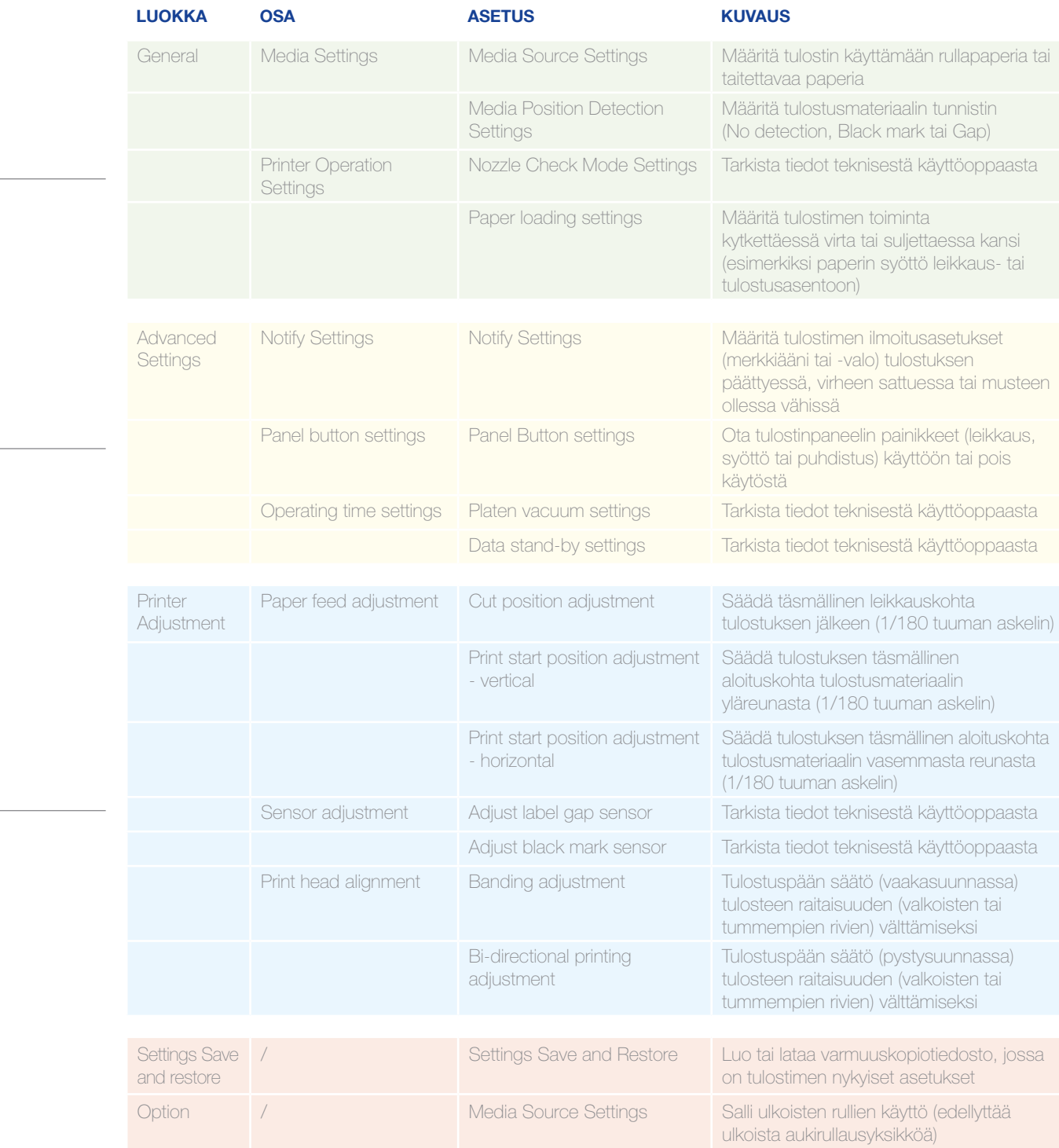

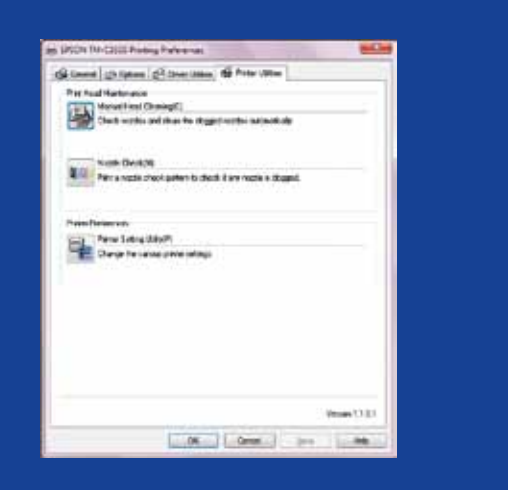

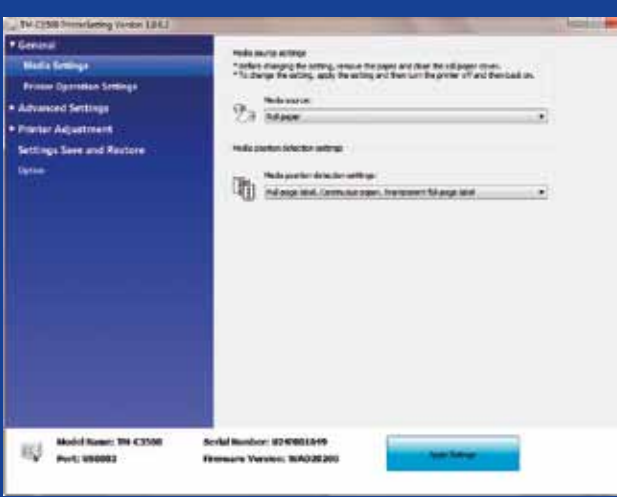

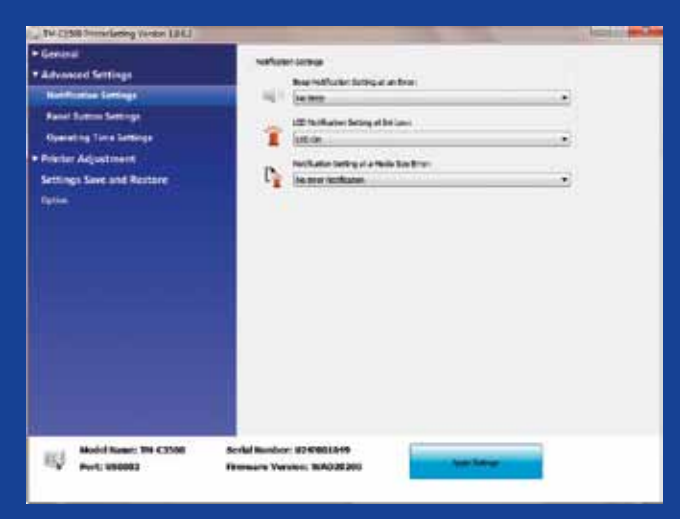

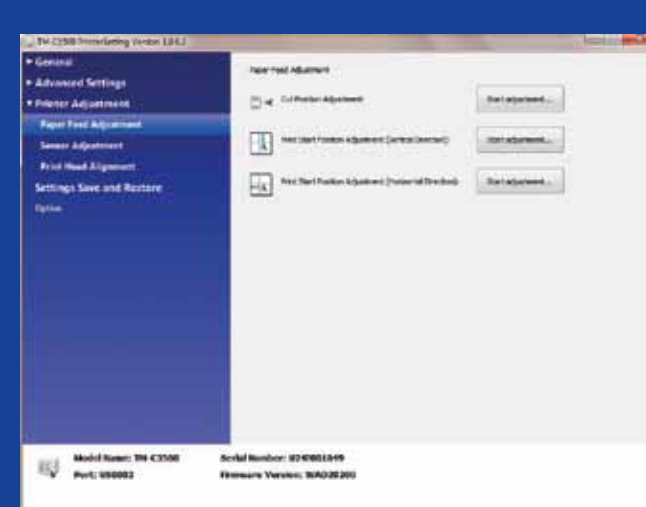

# ColorWorks C3500<br>PRINTERS SETTINGS -apuohjelma

Printers Settings -apuohjelma on TULOSTIMEN ASETU KSIA varten. Sen avulla voi määrittää muun muassa seuraavat tulostimen asetukset:

# ColorWorks C3500 tulostus VIANMÄÄRITYS

# ColorWorks C3500 paperi VIANMÄÄRITYS

### Määritä uusi tarrakoko General -> Media Layout -> User define (ei tarpeen NiceLabel-ohjelmistoa käytettäessä) …valitse samassa ikkunassa ennen uuden tarrakoon tallentamista "Borderless printing"

## Muuta tulostusmateriaalin tunnistusmenetelmää ohjaimessa

General -> Media Layout -> User defined (ei tarpeen EPDI:tä käyttävissä sovelluksissa, kuten Nicel abel)

### Jos tulostusmateriaalilla on eri leveys, säädä sulkimet (katso sivu 2)

## Windowsin ohjainasetukset

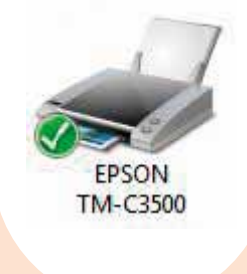

Määritä uusi tarrakoko

General -> Media Layout -> User defined (ei tarpeen EPDI:tä käyttävissä sovelluksissa, kuten NiceLabel)

Määritä uusi tarrakoko General -> Media Layout -> User defined (ei tarpeen EPDI:tä käyttävissä sovelluksissa, kuten NiceLabel)

Määritä uusi tarrakoko

General -> Media Layout -> User defined (ei tarpeen EPDI:tä käyttävissä sovelluksissa, kuten NiceLabel)

Määritä uusi tarrakoko

## Tulostinlaitteiston asetukset

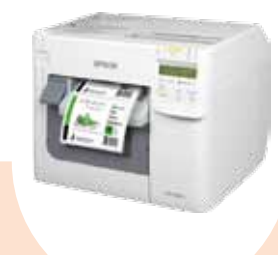

Jos tulostusmateriaalilla on eri leveys, säädä sulkimet (katso sivu 2)

Jos tulostusmateriaalilla on eri leveys, säädä sulkimet (katso sivu 2)

- tai Settings-apuohjelmassa: Ohjain: General -> Media -> Media Position Detection (BM/Gap…) Apuohjelma: General -> Media Settings
- -> Media position detection settings
- Tee asetukset Printer Settings -apuohjelmalla: Printer adjustment -> Paper Feed
- Print start position adjustment
- Print start position adjustment

Jos tulostusmateriaalilla on eri leveys, säädä sulkimet (katso sivu 2)

Jos käytät taitettavaa paperia, käytä taka-aukon muovista paperiohjainta

Jos tulostusmateriaalilla on eri leveys, säädä sulkimet (katso sivu 2) Käytä taka-aukon muovista paperiohjainta

## Tulostinohjelmiston asetukset

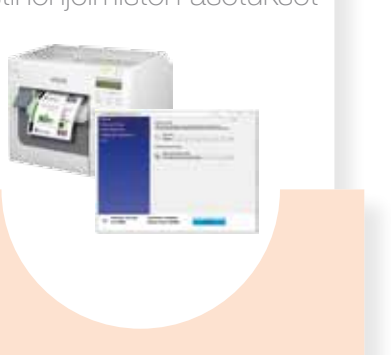

-

## Muuta tulostusmateriaaliasetuksia Settings-apuohjelmasta:

Tulostusmateriaalin paikannus: General -> Media Settings -> Media position detection Tulostusmateriaalilähteen asetus: General -> Media Settings -> Media Source

Option -> Media Source Settings: Salli ulkoisten rullien käyttö Muuta tulostusmateriaalin paikannusasetuksia: General -> Media Settings -> Media position detection settings

Muuta tulostusmateriaalilähteen asetuksia (ulkoinen rulla): General -> Media Settings ->

1

## 2

## 3

## 4

1

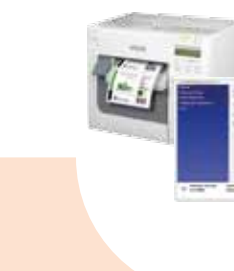

(vertical direction)

(horizontal direction)

Tee asetukset Printer Settings

Printer adjustment -> Print Head Alignment -> Banding adjustment

-  $\mathcal{P}$ 3

Jos tulostusmateriaalilla on eri leveys, säädä sulkimet (katso sivu 2)

-

## Tee asetukset Printer Settings

## Windowsin ohjainasetukset Tulostinohjelmiston asetukset Tulostinlaitteiston asetukset

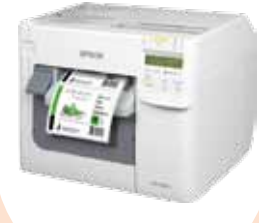

-apuohjelmalla:

adjustment:

-

## 4

Printer adjustment -> Paper Feed adjustment: Cut position adjustment

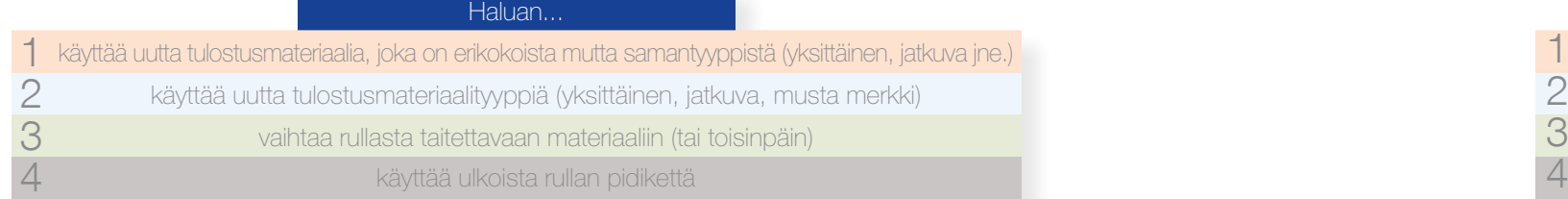

## Haluan...

- tulostaa reunattomasti (ilman reunuksia)
	-
	-
	-
	-

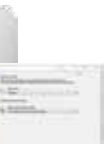

säätää tarkan leikkauskohdan paperilla raitaisuuden (valkoiset tai tummemmat rivit) pois tulosteesta säätää tarkan tulostuskohdan paperilla (vaaka- ja pystysuunnassa)

EPSON **TM-C3500** 

Muuta tulostusmateriaalin tunnistusmenetelmää ohjaimessa tai Settings-apuohjelmassa: Ohjain: General -> Media -> Media Position Detection (BM/Gap…)

Apuohjelma: General -> Media Settings -> Media position detection settings

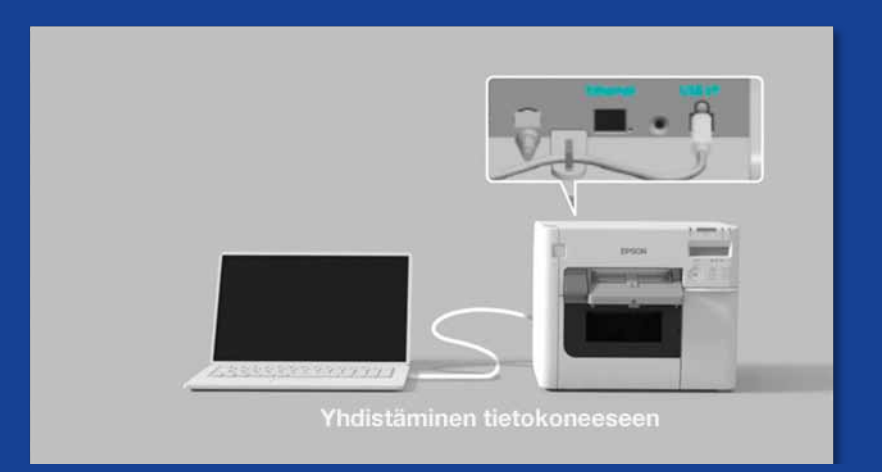

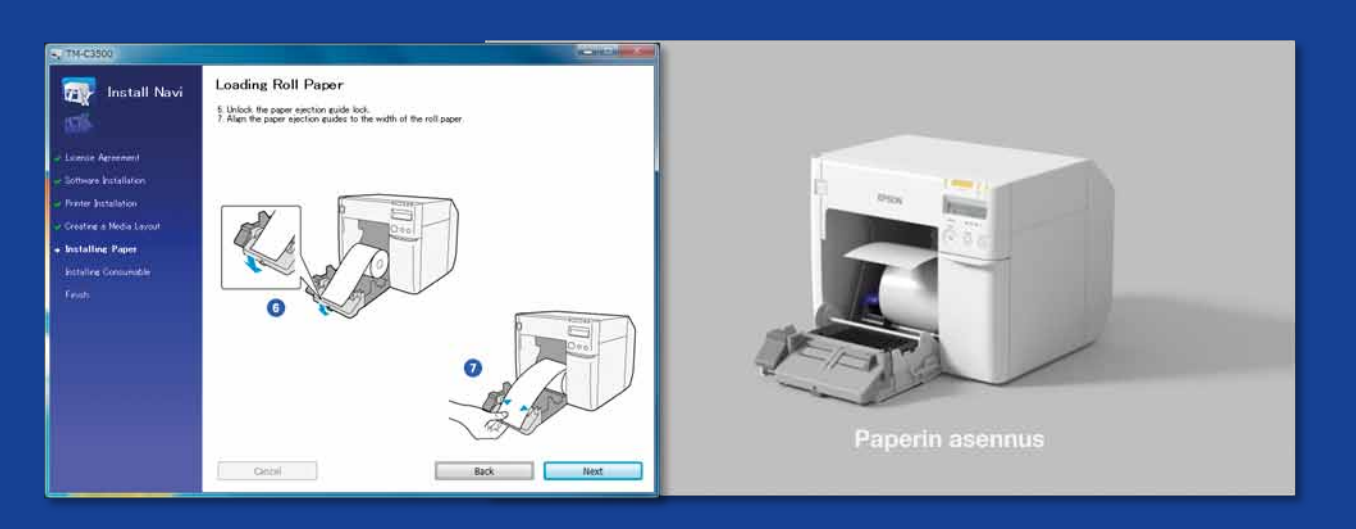

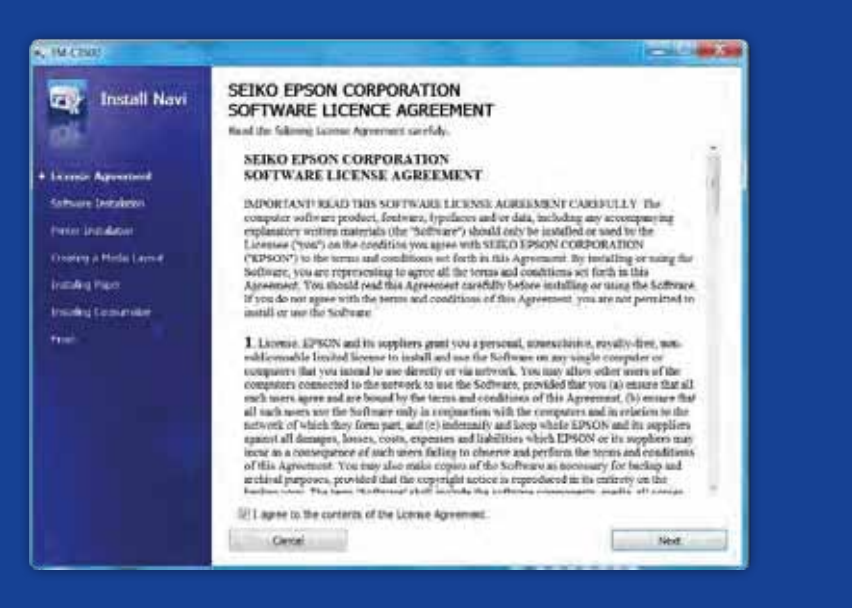

tulostaessasi tarro j a ColorWorks C3500:LLA

Ei näin <u>Jäi</u> MITÄ SINUN TULISI T<br>
TULOSTAESSASI TAF<br>
ColorWorks C3500:LL<br>
Asenna<br>
Nail Mitaroja ha<br>
Suorita tulostimen alkuasetukset InstallNavi-so<br>
ColorWorks C3500:n pakkauksessa olevalla C<br>
Printer Setting -apuohjelmaan sekä itse tu Asenna tulostin asianmukaisesti. Älä odota pystyväsi tulostamaan tarroja heti kun olet ottanut tulostimen pakkauksestaan.

Suorita tulostimen alkuasetukset InstallNavi-sovelluksen avulla (InstallNavi on ColorWorks C3500:n pakkauksessa olevalla CD-levyllä). Tutustu ohjaimeen ja Printer Setting -apuohjelmaan sekä itse tulostimeen. Muista säätää ColorWorks C3500:n sulkimet aina, kun käytät uutta tulostusmateriaalia, jolla on eri leveys.

Ei näi Käytä mustesuihkupinnoitettuja tarroja. Älä käytä muille tulostimille/tekniikoille suunniteltuja tarroja.

Suoralämpö- ja lämpösiirtotarroissa on erityyppinen pinnoitus kuin mustesuihkutarroissa, mikä estää mustetta kuivumasta heti. Tämä aiheuttaa yleensä mustetahroja tulostettuun tarraan.

### Tulostusmateriaali

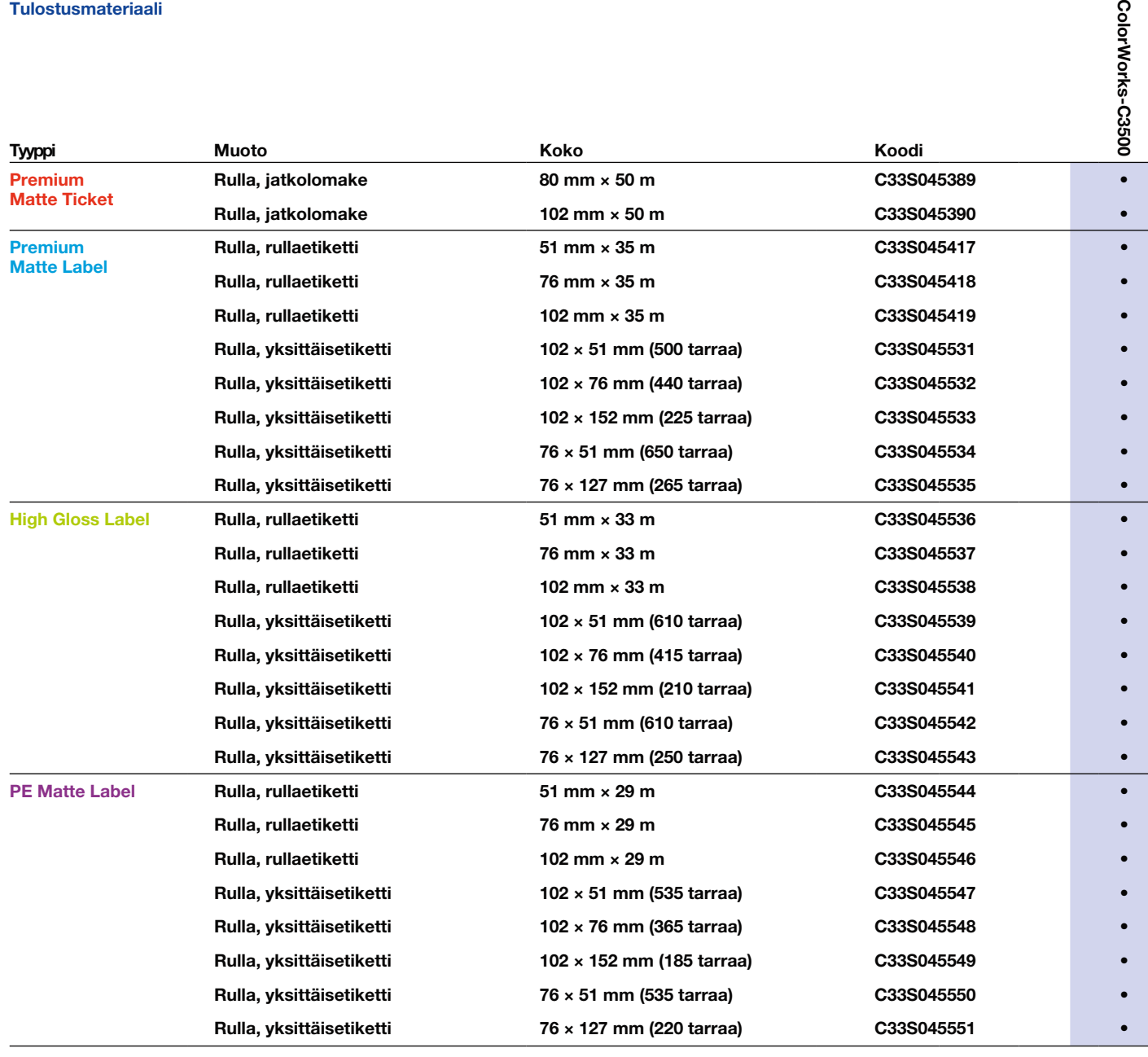

• Tuettu tulostin

# Ei näin Näin

**ColorWorks** 

# Ei näin Näin

Käytä oikeantyyppistä mustesuihkutulostusmateriaalia.

Täydellinen luettelo saatavana olevista tulostusmateriaaleista on osoitteessa www.epson.fi

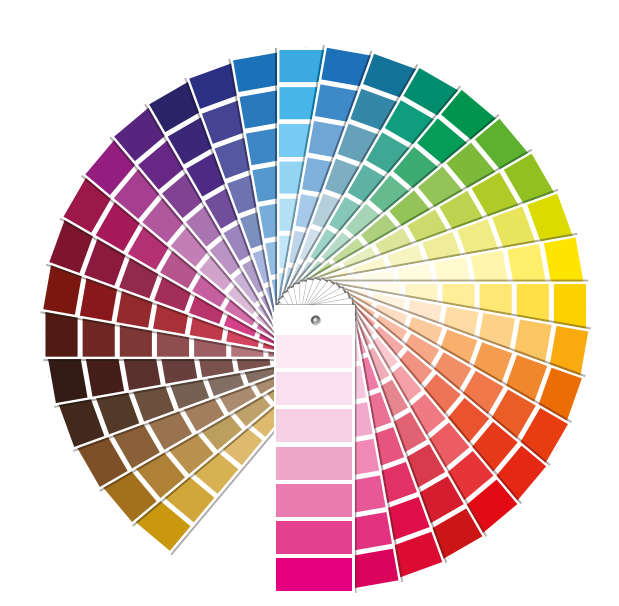

Älä oleta, että mikä tahansa mustesuihkupinnoitettu tarra sopii mihin tahansa käyttötarkoitukseen.

Mustesuihkutulostusmateriaaliin liittyy kaksi eri ominaisuutta:

- pinnoite (matta, kiiltävä), joka määrittää tulostuslaadun
- kestävyyden.

– pohjamateriaali (paperi tai synteettinen/kalvopintainen), joka määrittää tarran

Synteettiset tarrat ovat kestävämpiä kuin paperitarrat, ja niitä suositellaan käytettävän sovelluksissa, joissa nesteet ovat kosketuksessa tarraan.

Tutustu Epsonin aitoihin tulostusmateriaaleihin osoitteessa http://www.epson.eu/ix/en/viewcon/corporatesite/cms/index/10511/?preview=1

Voit luottaa saavasi värillisiä tarroja.

Neliväristen työpöytätulostinten tulostuslaatu on hyvä, mutta niillä ei saa aikaan laajaa värintoistoa. Täydellinen värintäsmäys on edelleen mahdollista vain analogisilla tai digitaalisilla teollisilla painokoneilla (joita etikettikonvertterit käyttävät).

Älä odota Pantone-värejä.

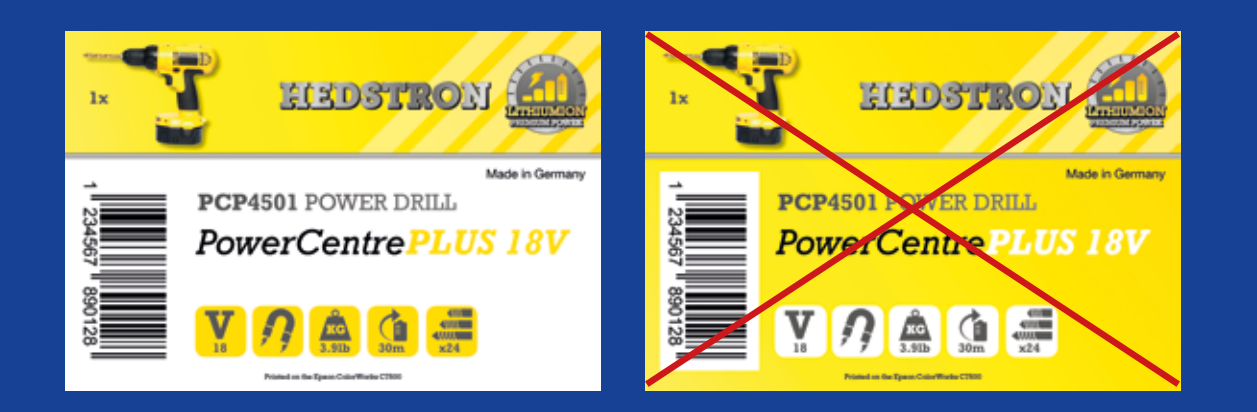

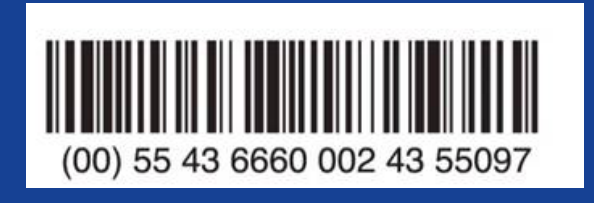

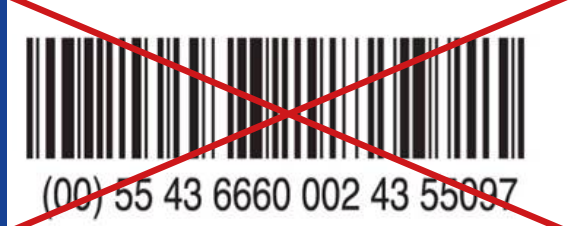

# Ei näin Näin

Lisää värikuvia ja -tekstiä tarroihin.

Älä päällystä tarran koko pintaa värillä.

ColorWorks C3500 voi luoda "raitoja" tulostuspään väleistä/limityksistä tulostettaessa suuria värilohkoja. Raitaisuutta on mahdollista vähentää Printer Setting -apuohjelmassa, mutta sitä ei voi kokonaan piilottaa/välttää.

Ei näin Näin Käytä ammattimaista tarransuunnitteluohjelmistoa viivakoodien tulostamiseen. Älä koodaa viivakoodeja kiinteästi tarran alkuperäiseen suunnittelutiedostoon (jpg, pdf jne.).

Tarrojen suunnitteluohjelmisto (esimerkiksi NiceLabel) muodostaa viivakoodin niin, että sillä on täsmälleen lukemiseen vaadittava koko, tarkkuus ja laatu.

Jos viivakoodit sen sijaan koodataan kiinteästi kuvaan ja kuvaa venytetään, viivakoodien koko muuttuu niin, että viivojen vaadittu leveys/pituus-suhde ei säily, mikä voi tehdä viivakoodista lukukelvottoman.

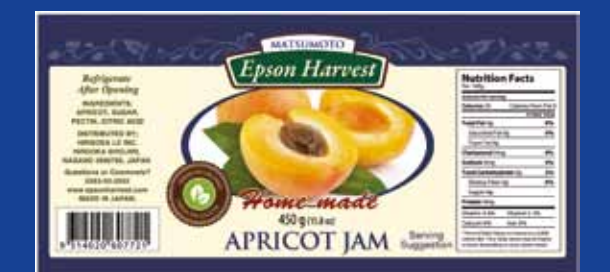

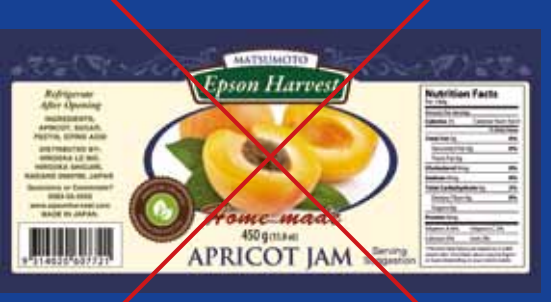

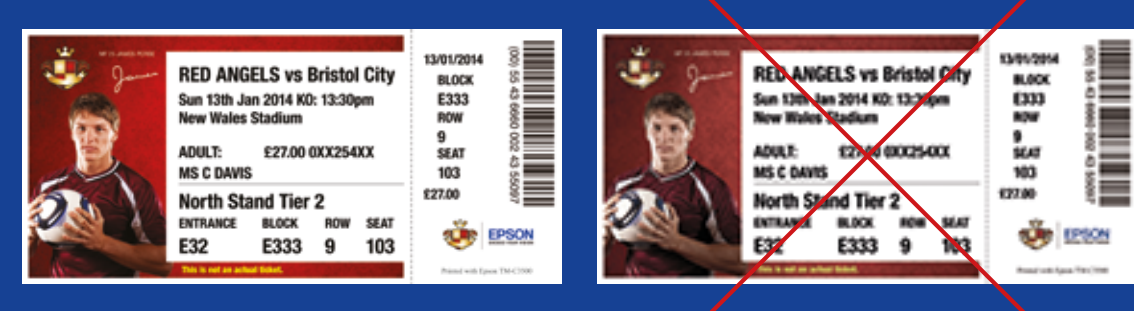

Korkea tarkkuus Matala tarkkuus Matala tarkkuus Matala tarkkuus Matala tarkkuus Matala tarkkuus Matala tarkkuus

# Ei näin **Jäi**

Ei näin Näin

Jätä tarraan 1,5 mm:n reunus.

Älä tulosta tarroja reunuksettomasti.

ColorWorks C3500:n avulla voit laajentaa tulostusaluetta, mutta riskinä on, että muste siirtyy pinnoittamattomasta taustapaperista tarraan tai sormiisi (taustapaperia irrotettaessa).

> Käytä suuritarkkuuksisia, pakkaamattomia kuvatiedostoja.

ColorWorks C3500:n alkuperäistarkkuus on 360 dpi. Tämä tulostin tuottaa parhaat tulosteet kuvista, joiden tarkkuus on jaollinen alkuperäistarkkuudella: 360 dpi, 720 dpi tai 1440 dpi.

Älä tulosta matalatarkkuuskuvia.

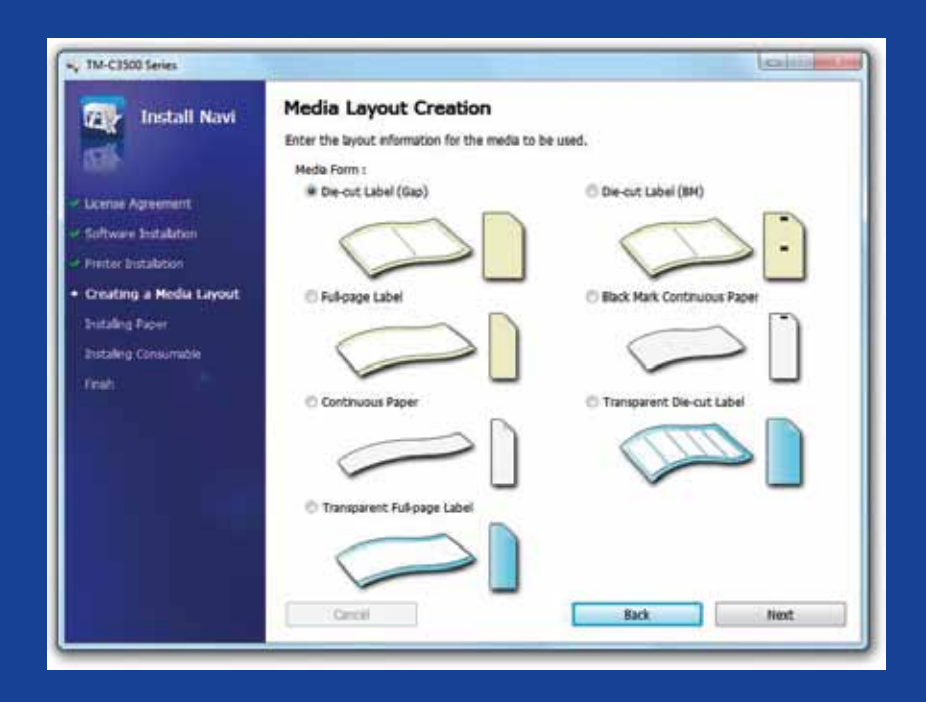

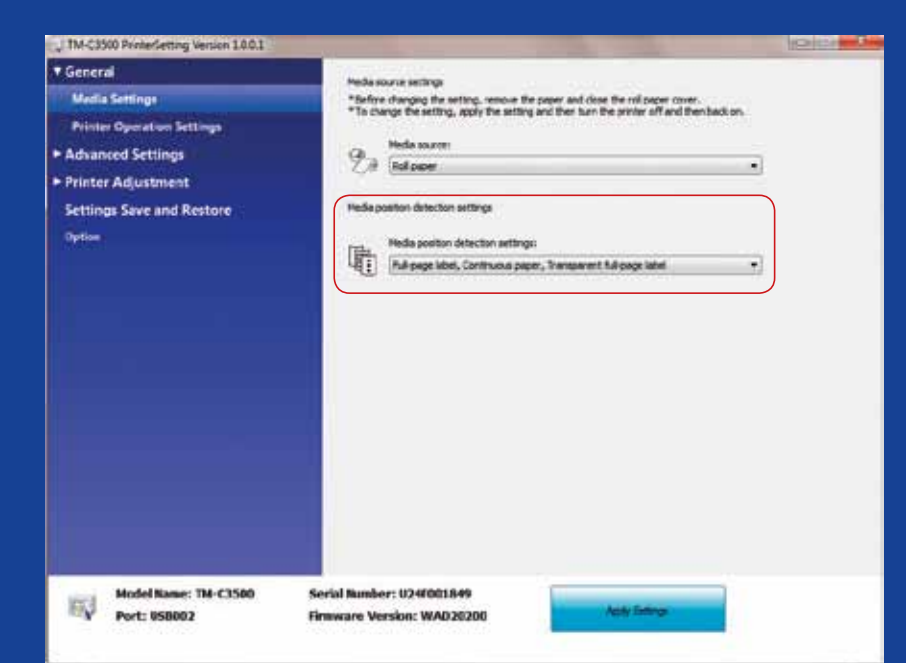

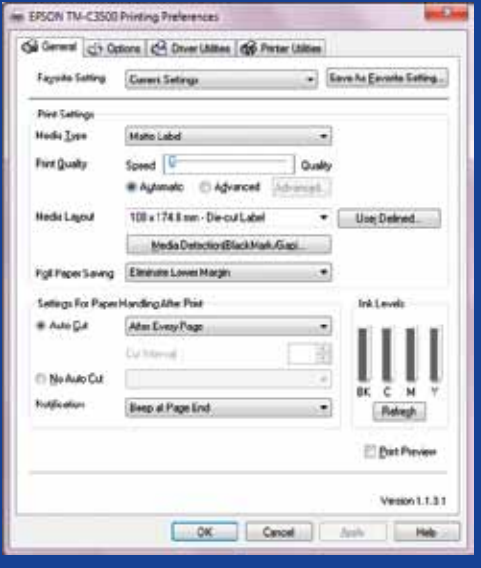

# Ei näin Näi

Vaihda tulostusmateriaalin tunnistusmenetelmää ennen uuden tulostusmateriaalin lisäämistä.

Älä jätä samaa tulostusmateriaalin tunnistusmenetelmää käyttöön vaihtaessasi eri rullapaperiin, sillä näyttöön tulee virhesanoma.

Kun vaihdat mustan merkin tunnistusmenetelmästä rakojen tunnistukseen, muuta tulostimen asetuksia ohjaimesta tai apuohjelmasta mustan merkin tulostusmateriaalin ollessa vielä laitteessa.

Raoilla varustetun tulostusmateriaalin saa lisätä vasta sitten, kun uusi tunnistusmenetelmä on otettu käyttöön.

Ei näin Näin Tarkista tulostusmateriaalin paikannus. Älä oleta sen tapahtuvan automaattisesti.

Näyttöön tulee tulostusmateriaalin muotoa koskeva virhesanoma, jos tulostusmateriaalin paikannusasetusta ei ole määritetty oikein.

Näin tapahtuu esimerkiksi silloin, jos tulostin on määritetty tunnistamaan mustat merkit mutta tulostimeen ladataan paperirulla, jossa ei ole mustia merkkejä. Jos näyttöön tulee MEDIA FORM ERROR, katkaise tulostimen virta. Poista mahdolliset tulostustyöt puolaimesta. Kytke tulostimeen virta. Avaa ohjaimen asetukset tai Setting-apuohjelma ja muuta tunnistusasetuksia. Vahvista syöttöpainikkeella, että MEDIA FORM ERROR -sanoma ei tule näyttöön.